## AFHCANcart Quick Check Guide

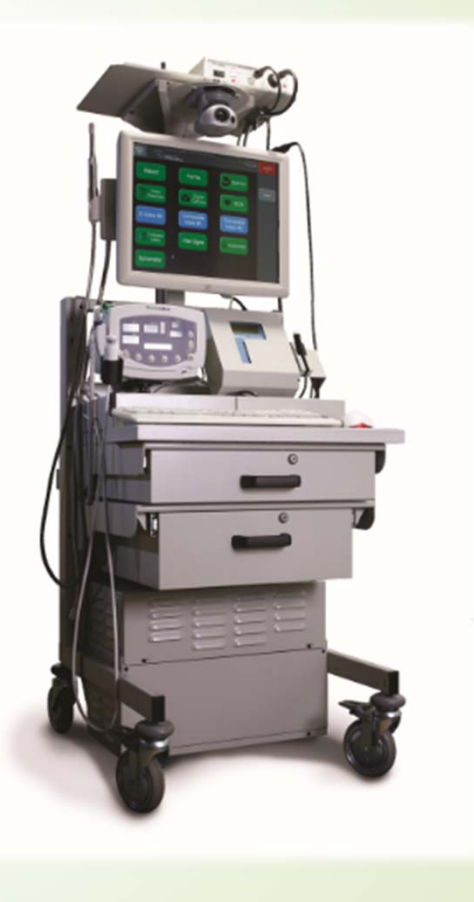

#### AFHCANcart Quick Check

- • These checks are to be done routinely to ensure that your AFHCANcart is in working order
- • We recommend that the Quick Check be done at least monthly on every cart
- • The spirometer and the Earscan tympanometer both require calibration on the day of use
- •Skip items that are not on your cart

#### Items needed to Perform an AFHCANcart Quick Check

- • AFHCANcart Quick Check Guide
	- Go to AFHCAN.org support page, select "Quick Cart Check" link in the right-hand column OR go to the following link:
	- •http://afhcan.org/documentation/dl/Cart%20Quick%20Check.pdf
- •AFHCANcart access (User account login)
- $\bullet$ Otoscope Focus Tool
- •Spirometry Calibration Syringe, Nose Cone, and Disposable Mouthpiece
- •Earscan Tympanometer Probe Cover for Calibration
- •Live Stethoscope access (User account login)

*If you do not know how to use a cart component, Handy Guides are available on the AFHCAN.org website support page at: http://afhcan.org/support.aspx* 

#### Steps to complete a quick cart check

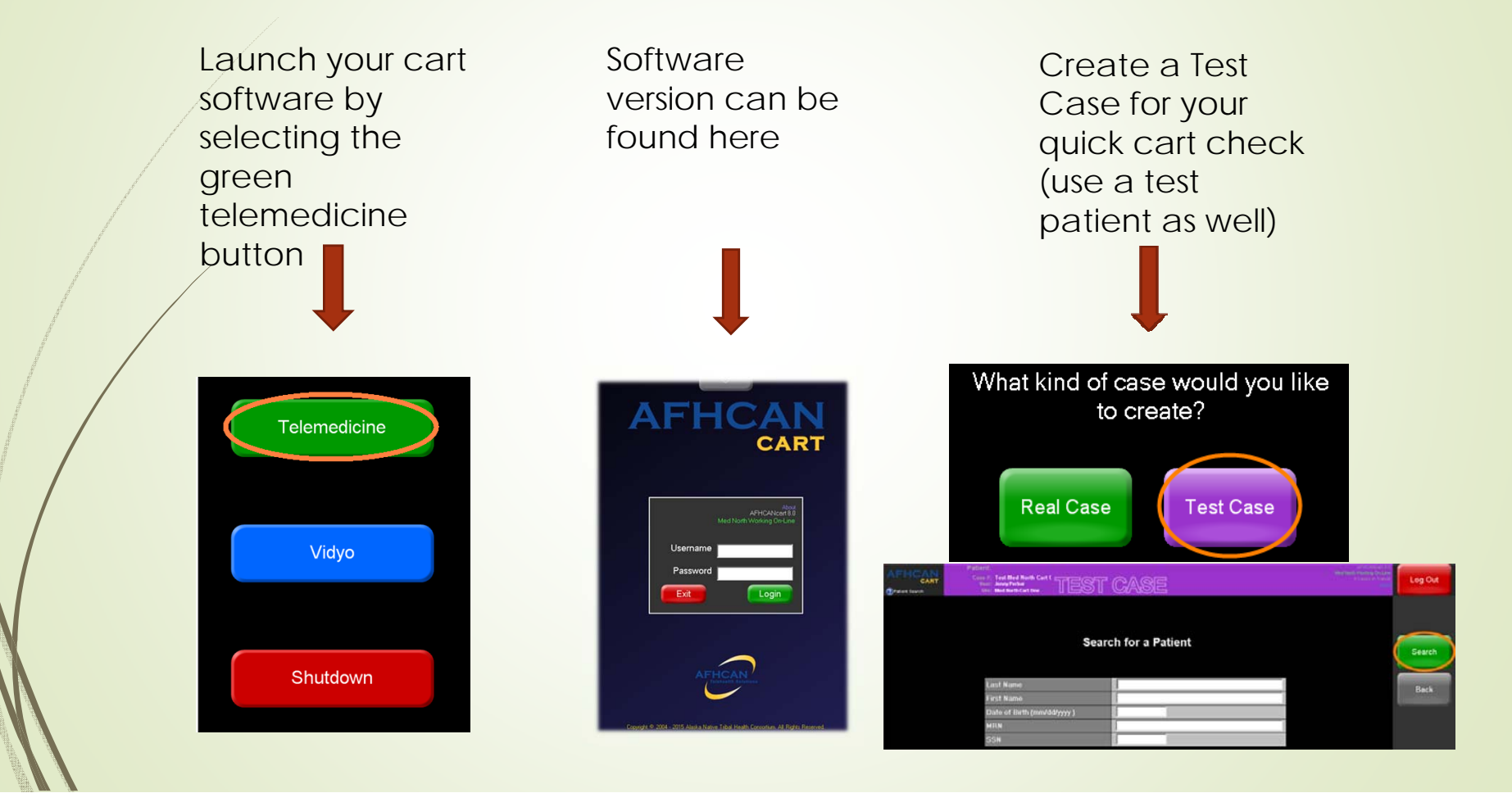

#### Identify a Test Patient

■ If you don't already have a test patient in your system, you may want to create one for the purpose of routine cart checks

#### To Add a Form

Select the Forms button on the touch screen or click with the mouse to open the forms view

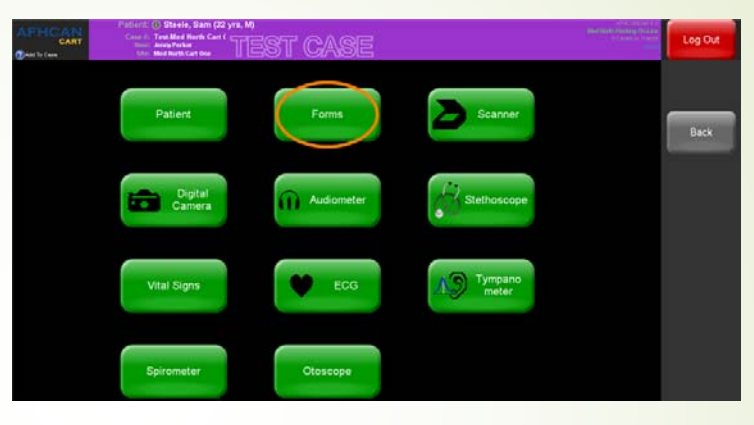

Select a form, fill out the form, and save

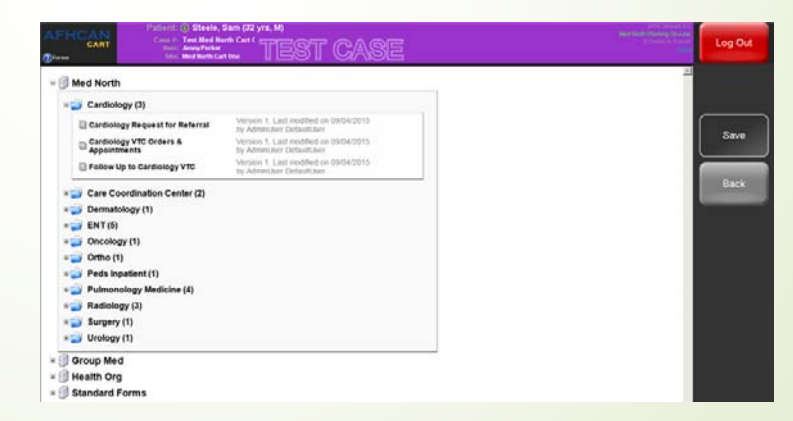

#### To Add a Scanned Document (Single Page Scanner)

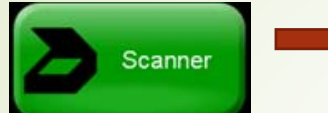

Select the Scanner button

- • Place item to be scanned in single page scanner
- Select Separate **Attachments**
- •**Select** appropriate scan button: Black and White, Grayscale, or Color
- Rotate, label the scan, and save

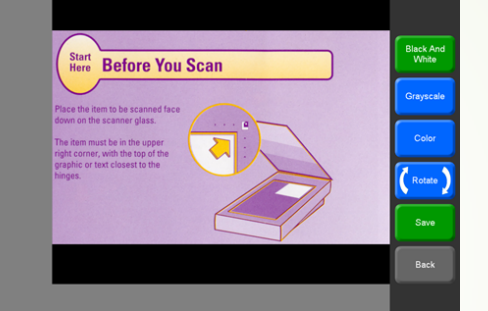

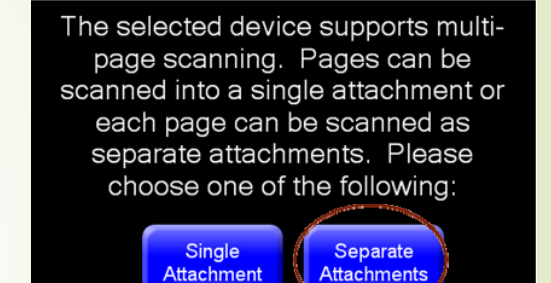

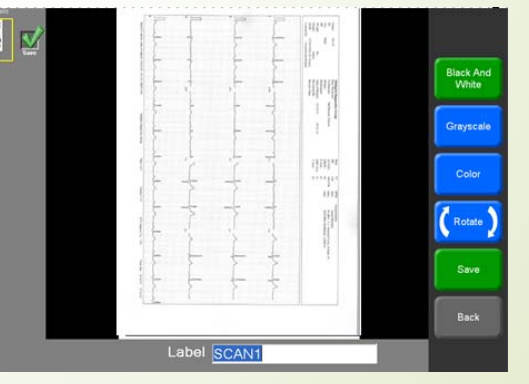

#### To Add a Scanned Document (Multi-Page Scanner)

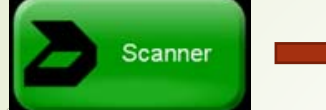

Scanner **Communist Select the Scanner button** 

- • Place items to be scanned in multi-page scanner
- Select Single Attachment
- •**Select** appropriate scan button: Black and White, Grayscale, or Color
- Rotate, label the scan and save

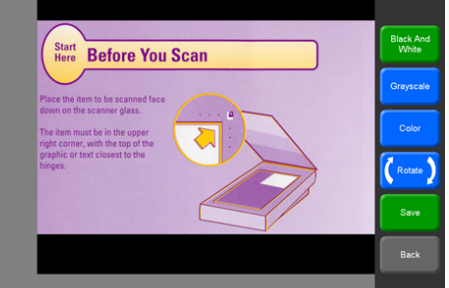

ħ

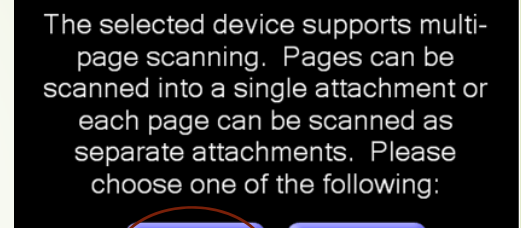

**Attachment** 

Separate

**Attachments** 

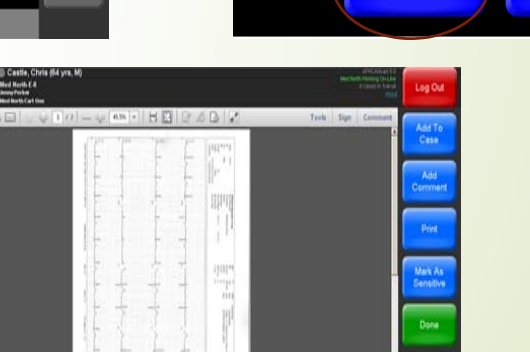

#### To Add a Video Otoscope Image

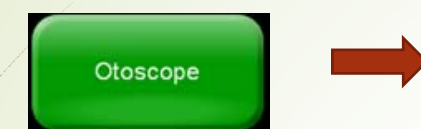

Turn on your video otoscope, select the Otoscope button

- White Balance first
- Use otoscope focus tool to capture test image for case (if applicable)
- •Capture image
- Label image
- Select save to add to test case

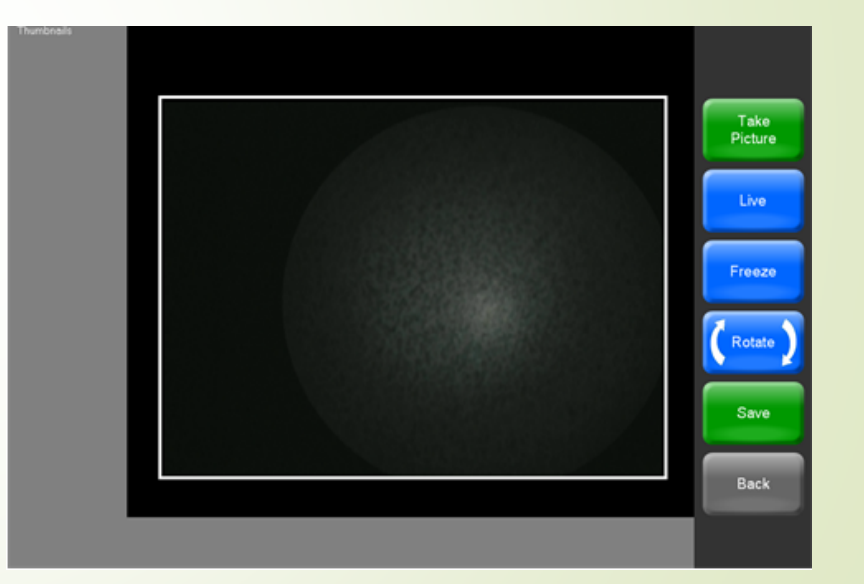

#### To Add a Digital Camera Image

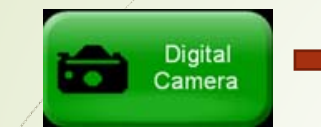

Select the Digital Camera button

- Take a picture with digital camera
- • Upload pictures via docking station or USB cord
- Select picture you would like to save
- Label picture
- Save Picture to AFHCAN test case
- Delete pictures from digital camera

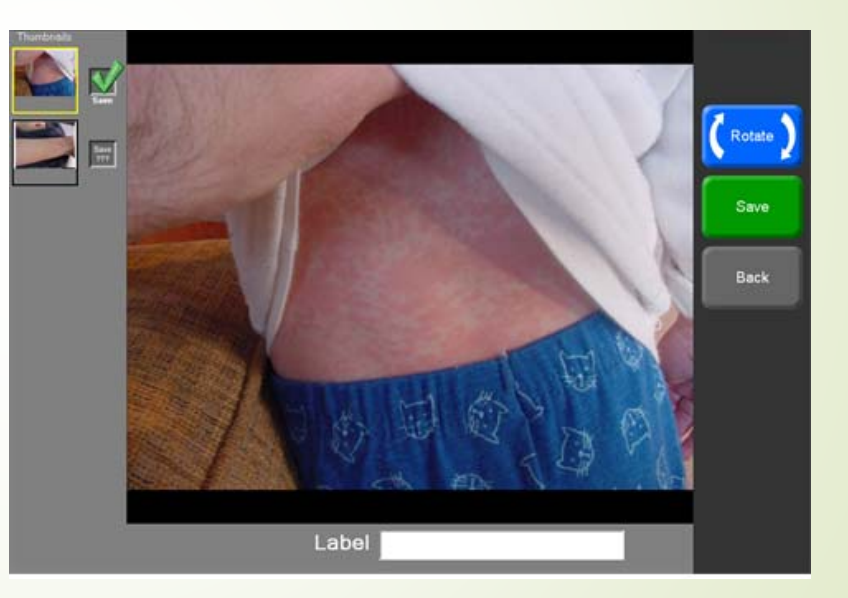

#### To Add a ECG Recording

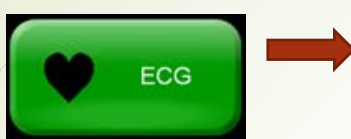

Select the ECG button

- •Click on Start ECG Button
- •Use either a patient heart simulator and/or a test person to capture a test ECG reading (must identify a patient before you can use the ECG)
- •**Click the Analyze button** to record
- $\bullet$  Click Review, select reports with green check mark
- •Click Save

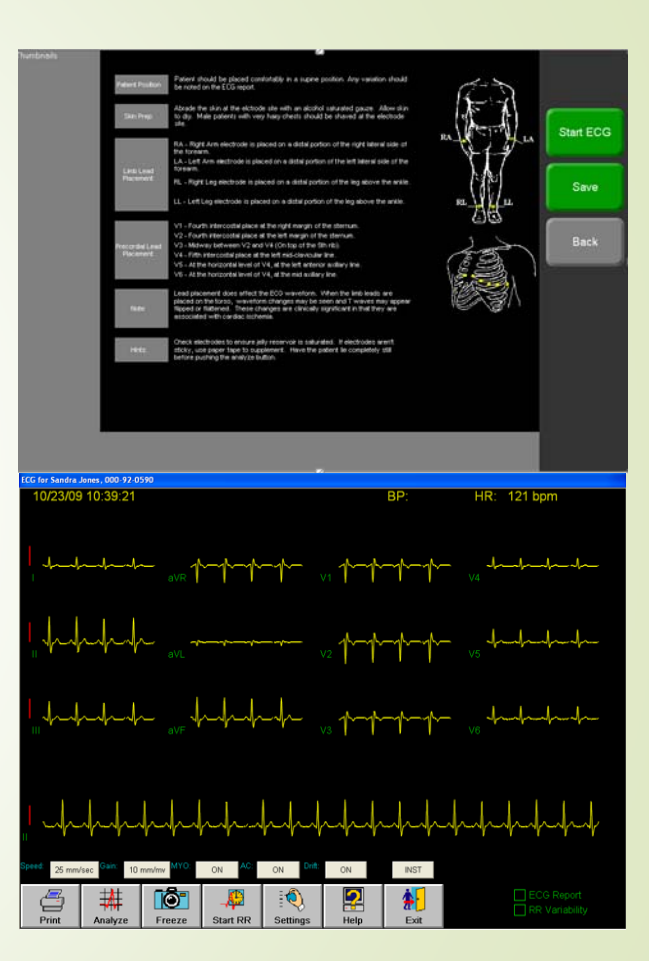

## To Add a Tympanogram Report

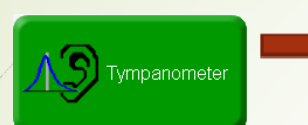

Select the Tympanometer button

- • Before adding a Tympanogram you should calibrate your device – Reference AFHCAN Handy Guide on how to do this
- • IMP/SPEC buttons are the two options to add a Tympanogram
- •SPEC Button is for "Fast"
- •IMP Button is for "Normal"
- SPEC would be preferred for adding to a test case
- • Select desired option, complete test, label, and save

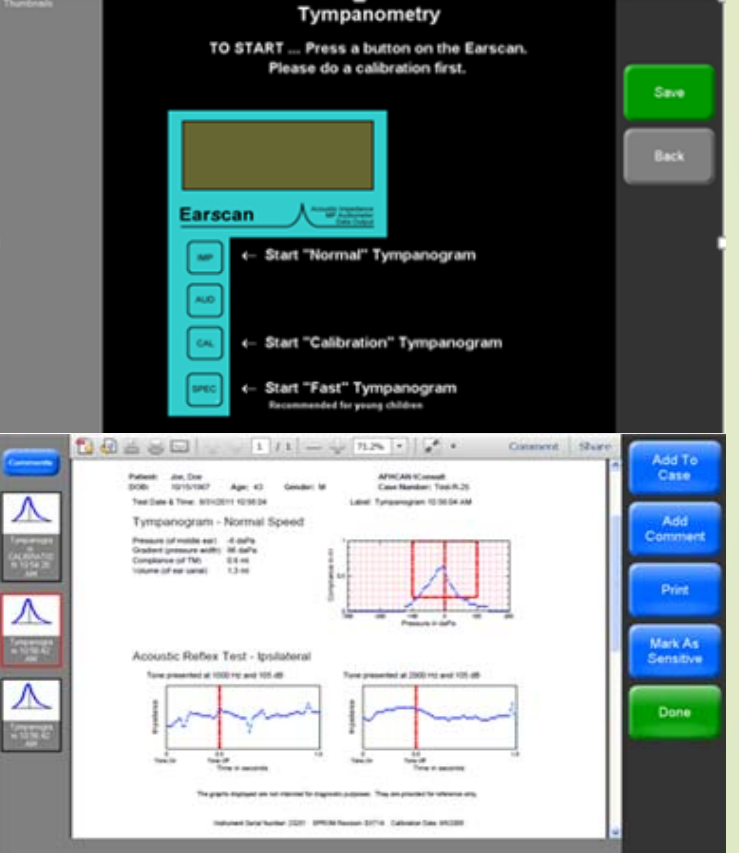

## To Add an Audiogram

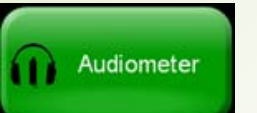

Select the Audiometer button

- • The Audiometer test takes approximately 7 mins to complete
- $\bullet$ Use headphones - Red on Right and Blue on left
- Audiometer trigger button needs to be in hand, this is used to signal to Audiometer that you can hear various decibels and frequencies
- Run through test to complete successful Audiogram
- •**Select readings and label** accordingly
- •

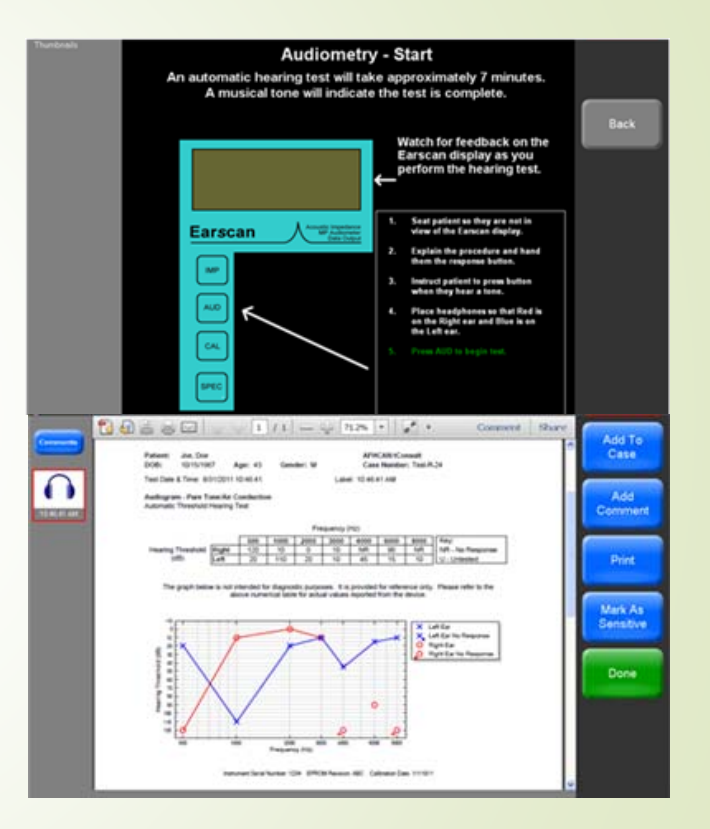

#### To Add Spirometry

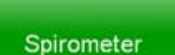

Select the Spirometer button

- • Calibrate your spirometer prior to preforming a spirometry reading.
- • Tools need to calibrate your spirometer
	- Disposable mouthpiece
	- Nose Cone
	- Calibration Syringe
- •• Select the Blue Calibrate button
- •**Select New Cal button**
- • Follow calibration prompts on cart screen

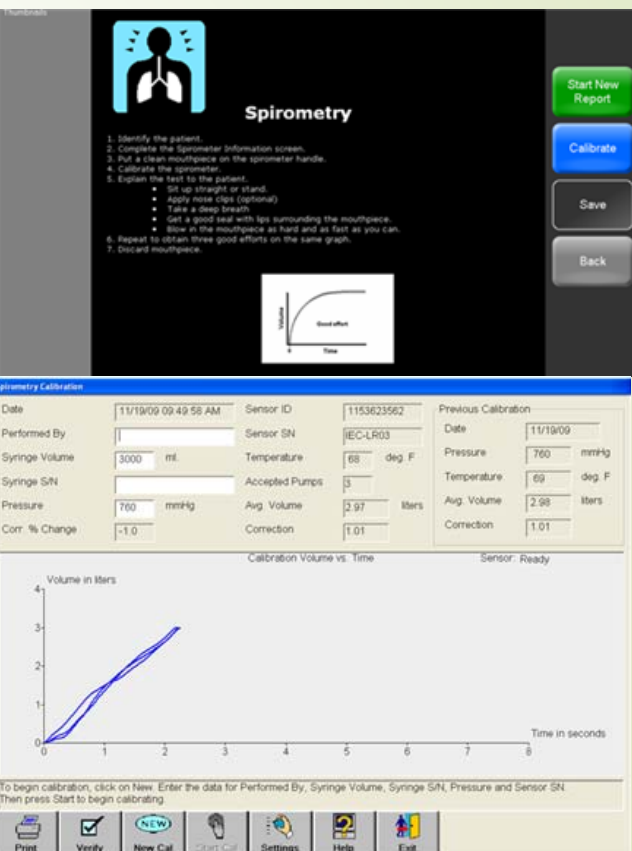

#### To Add Spirometry – New Report

**Start New** Report

Select the Start New Report button

- Fill out required patient information, select Continue Report
- $\bullet$  Pre-bronchodilator is selected by default
- Select Start New Test button
- The sensor will zero out
- Administer the test

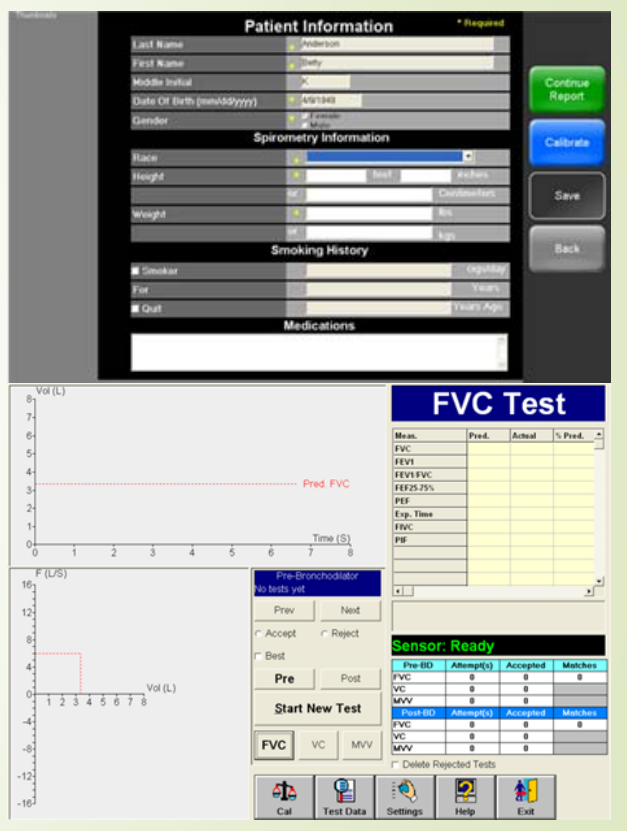

#### To Add Vital Signs

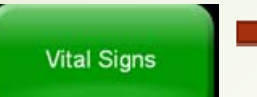

Select the Vital Signs button

- $\bullet$ Capture a set of vitals
- $\bullet$  Vital signs will not record to a AFHCAN case if you have not selected the Vital Signs button prior to starting your vital sign machine

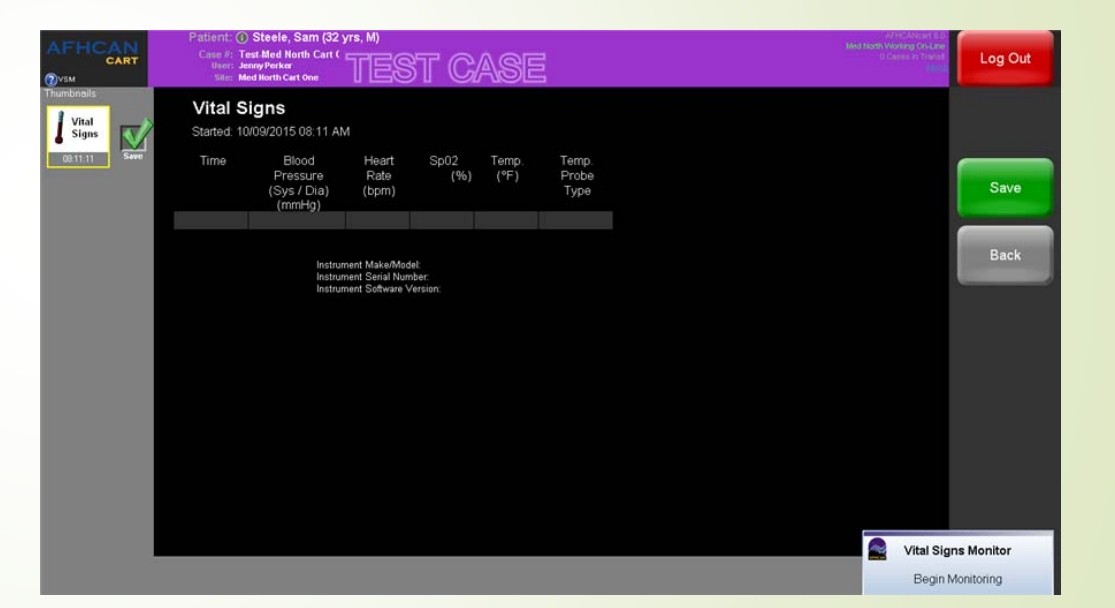

#### To Add Dental Camera Image

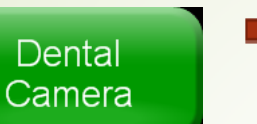

Select the Dental Camera button

- $\bullet$  Place a sheath on dental camera prior to capturing images
- Capture a set of dental images at various distances
- Focus at each distance
- Utilize the touch screen, foot switch, and the hand switch to capture images
- Label images and click the Save button

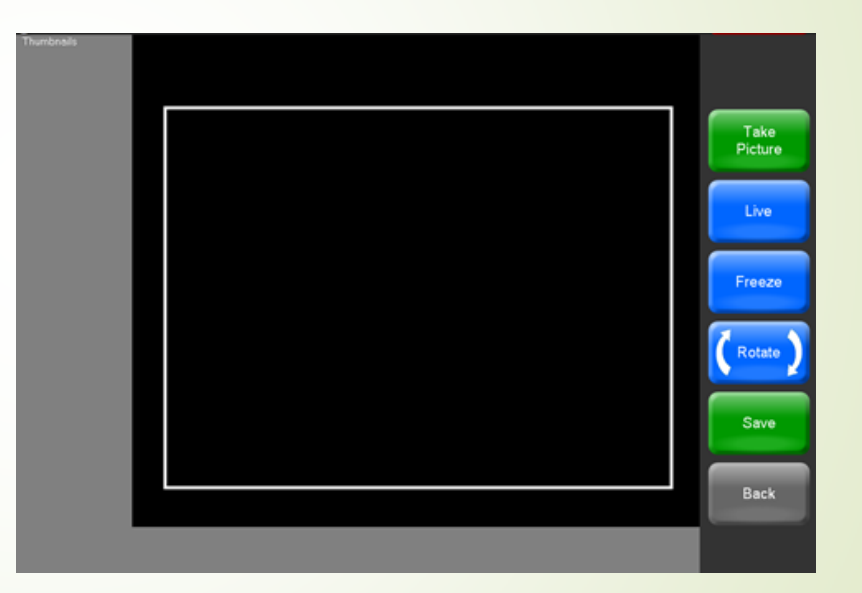

#### To Add a Stethoscope recording (Store & Forward)

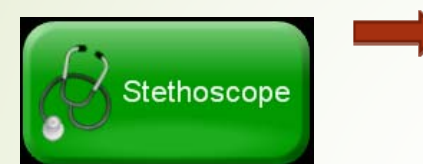

Select the Stethoscope button

- $\bullet$  Select options from the drop-down menus
- Ensure the chest piece is connected and in Transmit Mode
- Place chest piece and click on the Record button
- Click Stop Recording button, if continuous was selected
- $\bullet$

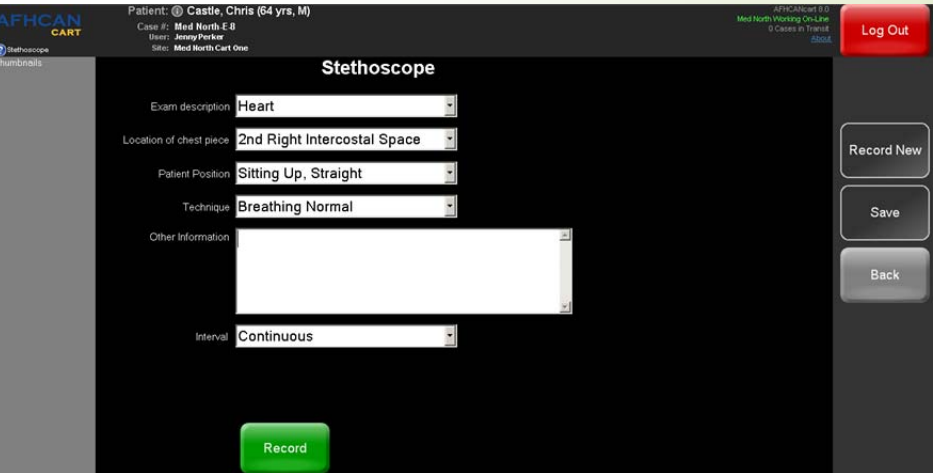

Save the recording If you do not know how to use a cart component,<br>Handy Guides are available at http://afhcan.org/support.aspx

#### To Add a Comment

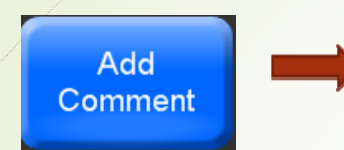

Select the Add Comment button

• Add a comment and select save

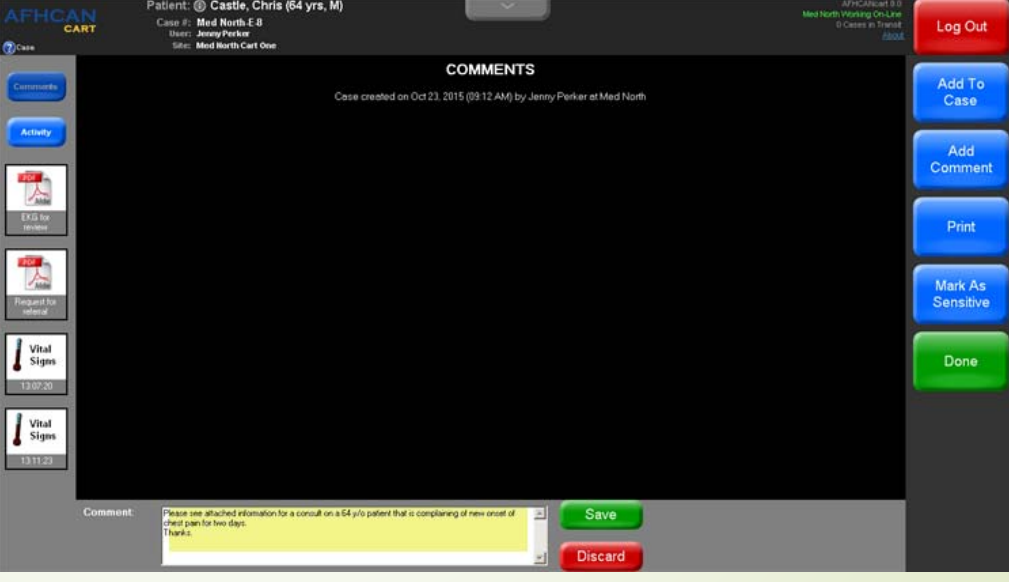

#### Using Vidyo in an AFHCANcase

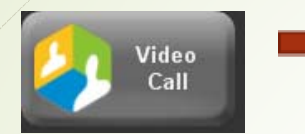

#### • If you've not already done so, you will need to map your AFHCAN account to your Vidyo account. Contact your IT for help.

- This will set up a video call within an AFHCAN case
- You will have to add participants to the case call
- Once added, select Connect All to launch the video call in the case
- Call will ring to all participants
- Call log summary should contain a video call summary with date, time initiated, participants, and when the call ended.

#### Select the Video Call button

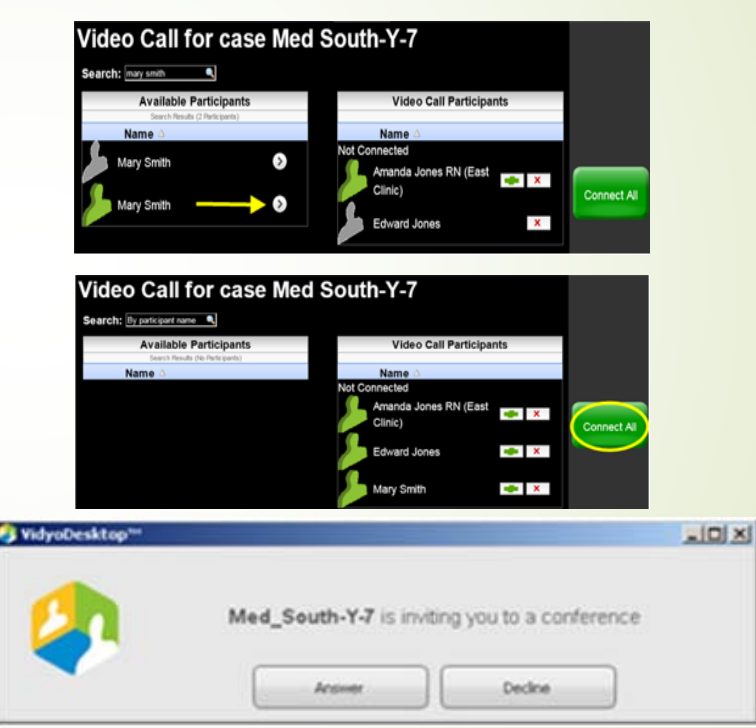

#### AFHCANcart Quick Check Final Steps

Once you have compiled your case information through the AFHCANcart Quick Check Guide:

- If required by your organization, send the case to your CHA/P Director or Training Instructor
- If not required to send the case anywhere, archive it
- Archive

- Log Out from the AFHCANcart
- Log Out
- • Note any discrepancies on the AFHCANcart Quick Check Guide and provide it to your local IT department for review of any operational issues that users may have

#### Using Vidyo on Cart without a Case

- • Vidyo (Video Teleconferencing Software)
	- $\bullet$  This will launch the kiosk Vidyo software for clinical conferencing independently of any AFHCAN case on your **AFHCANcart**
	- Make sure your web camera and Jabra are working. Ensure that you can connect to cart kiosk room and/or place a Vidyo call to another user end

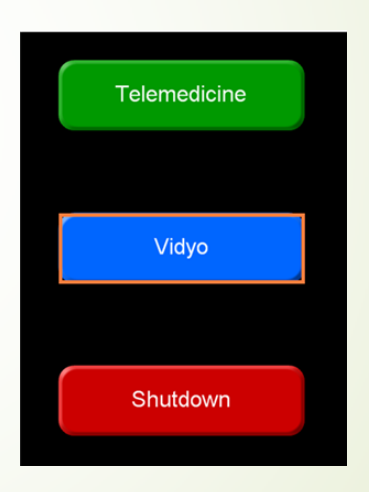

#### Using the Live RNK Stethoscope

- •Log in to your RNK Steth TX/RX software via the button on main screen of the cart – (you will need user account information as this is a separate software)
- • Once logged in, place headset on ears and put stethoscope on area you wish to auscultate
- • Select the monitor button: you should now hear stethoscope sounds

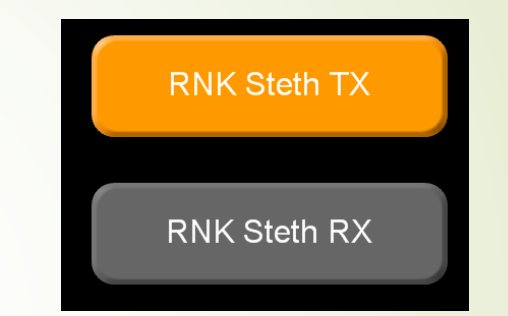

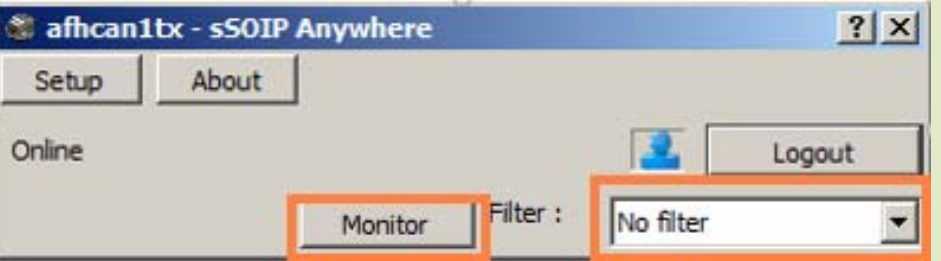

## Using Live Exam Cameras

Please make sure you have an active Vidyo session open for testing the following exam cameras:

- **AMD 2500** 
	- Power on through back of device
	- Make sure that camera is selected in Vidyo session
	- Verify that image is being transmitted through screen
- • **Versa 4/AMD 2600**
	- Power on button is on top of device LED Screen
	- Make sure that camera is selected in Vidyo session
	- Verify that image is being transmitted through screen

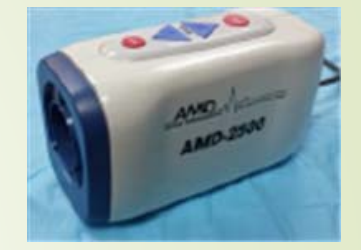

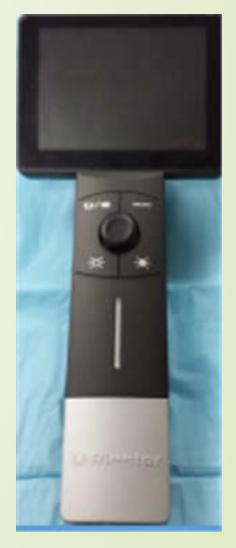

# Thank you!